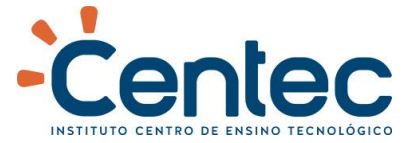

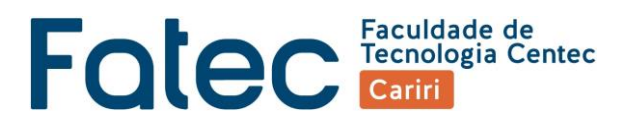

Escolha uma opção (A ou B) para o desenho 1 e outra opção (A ou B) para o desenho 2 das imagens a seguir para executar em 3D no AutoCAD:

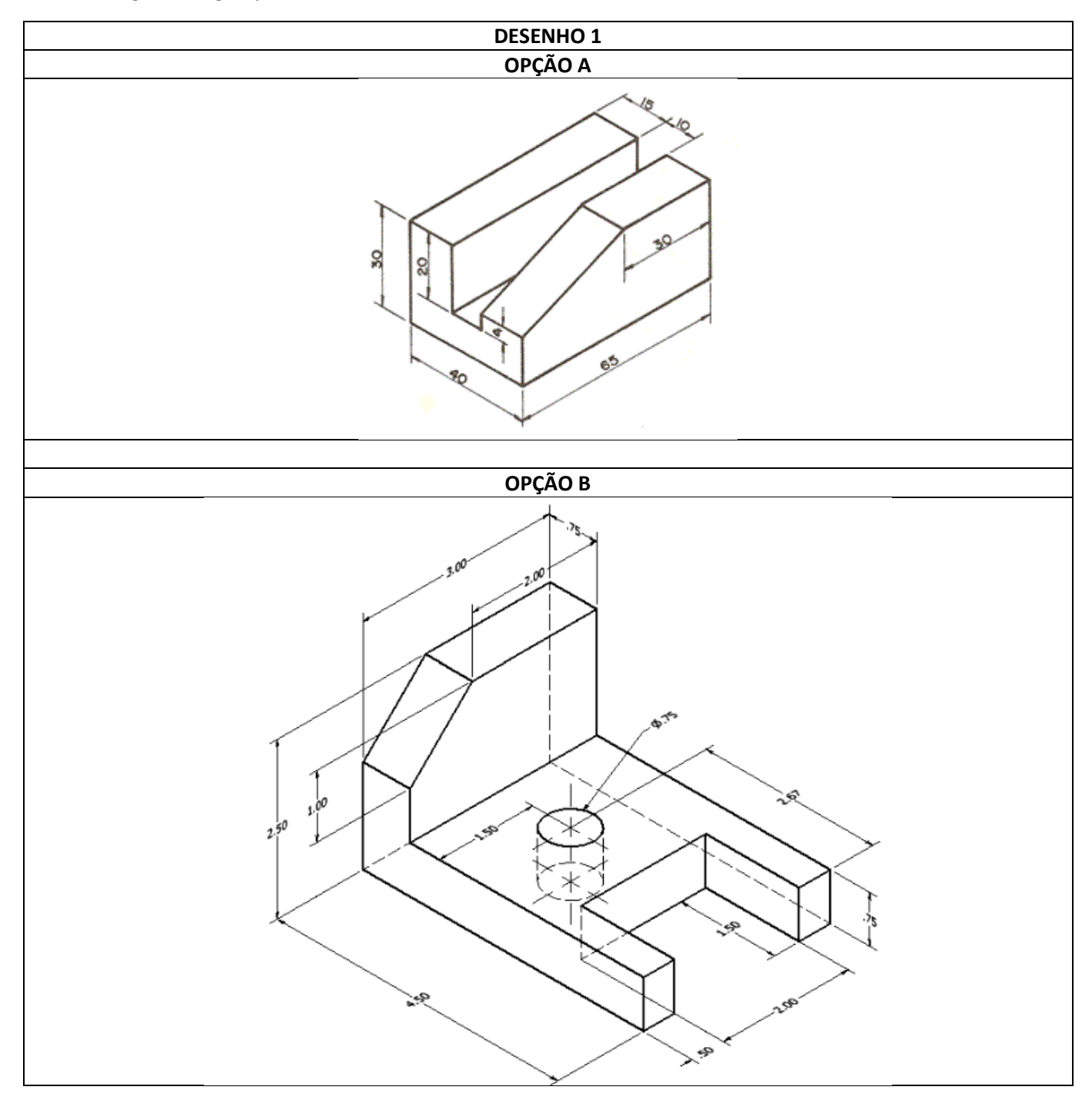

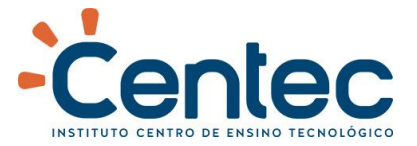

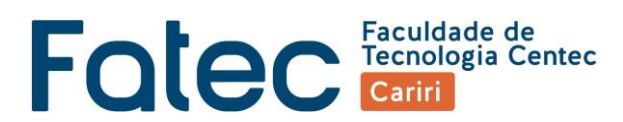

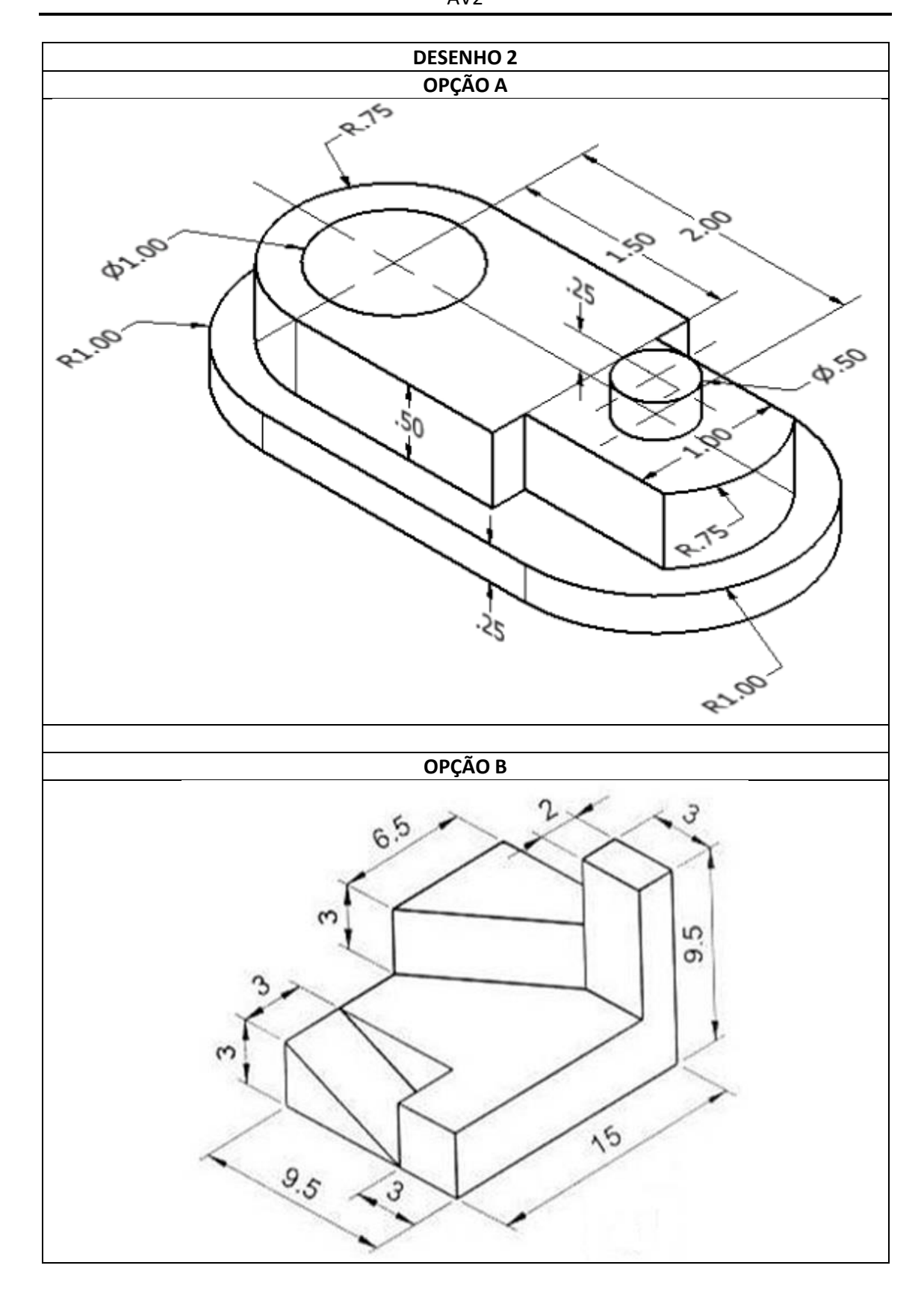

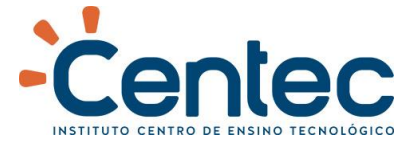

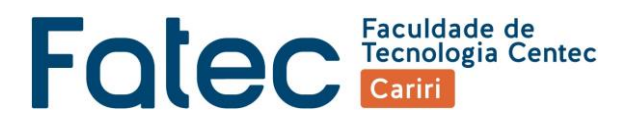

Através do mesmo endereço que está sendo disponibilizado este material [\(www.muriloleal.com.br/tmicad\)](http://www.muriloleal.com.br/tmicad), preencha o formulário presente na página conforme sugerido na imagem incluindo dados válidos:

- Em nome completo, digite o seu nome como aparece no sistema acadêmico;
- Utilize o e-mail de sua preferência;
- Em "Assunto", selecione "Avaliação";
- Mantenha a "Avaliação Parcial" como está, que é "AV1";
- Em "Mensagem" explique a sua abordagem para realização do desenho informando, por exemplo, o passo a passo que você seguiu e qual o tipo de coordenadas que utilizou. Acrescente quaisquer outras informações importantes.
- Escolha um arquivo com extensão ".dwg" contendo o seu desenho.
- Assinale a verificação reCAPTCHA;
- Clique em enviar;
- Uma cópia será enviada para o e-mail que você informou como confirmação de que o envio foi bem sucedido.

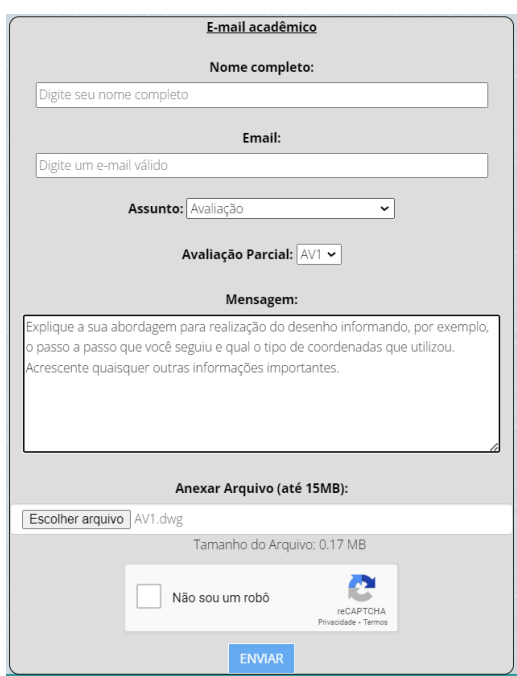

**Serão avaliados:**

- Precisão do desenho (Fidelidade ao desenho original);
- Posicionamento e organização no espaço de desenho que foi configurado.

**ATENÇÃO!!! Serão avaliados também, a fim de verificar a autenticidade da autoria de execução do desenho:**

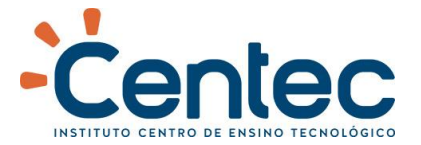

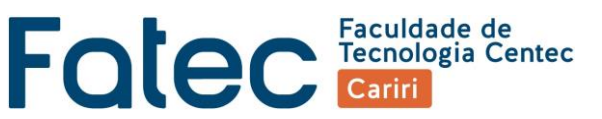

- Tempos decorridos entre os envios (envios de alunos que usaram o mesmo computador com intervalo muito pequeno, poderá anular a nota de ambos);
- Texto inserido no campo "Mensagem" e demais campos do formulário (mensagens iguais ou muito semelhantes poderão implicar na anulação de nota);
- Outros aspectos do desenho (desenhos estritamente iguais que contenham os mesmos erros poderão provocar anulação da nota);
- Só serão validadas as notas de desenhos feitos por discentes constando assinatura na ata da avaliação;
- Envios feitos após às 21:45 e na ausência do laboratório de informática serão desconsiderados.